## **How to Become a Member of the ASME Internal Combus�on Engine (ICE) Division**

- 1. [www.asme.org](http://www.asme.org/)
- 2. Click on **"My ACCOUNT"**
- 3. Click on **"Addi�onal Info"**
- 4. Click on **"Edit"** on "Technical Division Interests".
- 5. Select your division interests.
- 6. **SAVE** your selections.

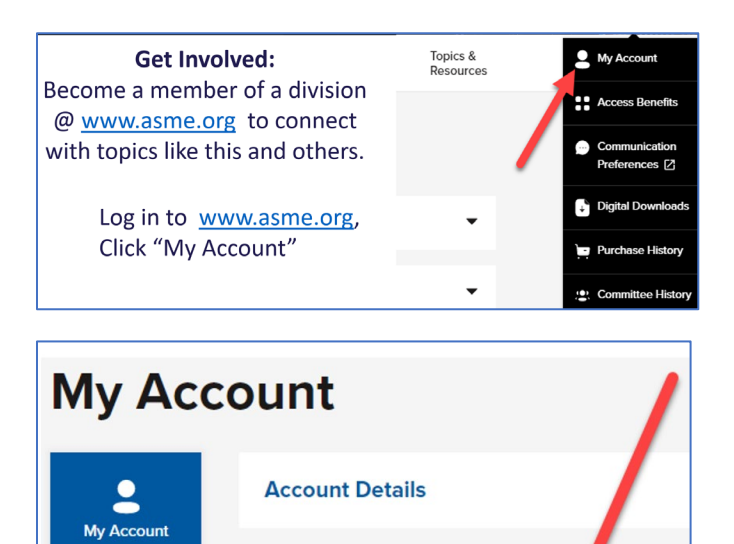

**Addresses** 

00<br>00 **Access My**<br>Benefits

 $\odot$ Communication

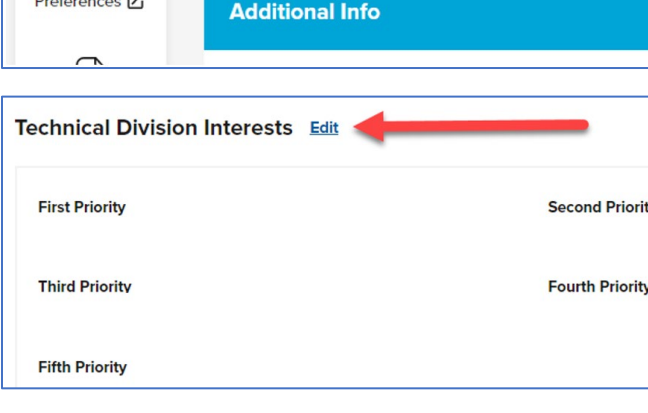

**Membership Information** 

## Please ensure that you have granted permission to receive communications from the ICED.

- 1. Login to [asme.org](https://www.asme.org/) and click on Communication Preferences.
- 2. Click "Login to Preference Center".
- 3. Under ASME Sections and Technical Division Communications, Opt-In to division communications by checking the box next to Technical Divisions.
- 4. Check all your Preferences to be sure you receive the information from ASME that you are interested in.
- 5. Click "Save Preferences".

Contact Laura Herrera, ASME Sr. TEC Operations Manager at Herreral@asme.org with any questions or concerns.